# **Referencia rápida**

# **Impresión**

### **Impresión desde un ordenador**

**Nota:** Para etiquetas, tarjetas y sobres, configure el tamaño y tipo de papel en la impresora antes de imprimir el documento.

- **1** Abra el cuadro de diálogo Imprimir en el documento que trata de imprimir.
- **2** Ajuste los valores si es necesario.
- **3** Imprima el documento.

### **Impresión desde un dispositivo móvil**

### **Impresión desde un dispositivo móvil a través de AirPrint**

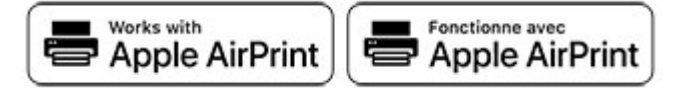

La característica de software AirPrint es una solución de impresión móvil que le permite imprimir directamente desde dispositivos Apple a impresoras certificadas con AirPrint.

#### **Notas:**

- **•** Asegúrese de que el dispositivo Apple y la impresora estén conectados a la misma red. Si la red tiene varios hubs inalámbricos, asegúrese de que ambos dispositivos están conectados a la misma subred.
- **•** Esta aplicación solo es compatible con determinados dispositivos Apple.
- **1** Desde su dispositivo móvil, seleccione un documento desde el gestor de archivos o inicie una aplicación compatible.
- **2** Toque el icono de compartir y, a continuación, toque **Imprimir**.
- **3** Seleccione una impresora.

Ajuste los valores si es necesario.

**4** Imprima el documento.

### **Impresión desde un dispositivo móvil a través de Wi**‑**Fi Direct®**

Wi‑Fi Direct® es un servicio de impresión que permite imprimir en cualquier impresora con Wi‑Fi Direct.

**Nota:** Asegúrese de que la impresora o el servidor estén conectados a la red inalámbrica. Para obtener más información, consulte ["Conexión de un dispositivo móvil a la impresora" en la](#page-6-0) [página 7](#page-6-0).

- **1** Desde su dispositivo móvil, ejecute una aplicación compatible, o bien, seleccione un documento desde el gestor de archivos.
- **2** En función del dispositivo móvil, realice una de las siguientes acciones:
	- **•** Toque > **Imprimir**.
	- Toque **UD** > **Imprimir**.
	- **•** Toque **....** > **Imprimir**.
- **3** Seleccione una impresora y ajuste los valores si fuera necesario.
- **4** Imprima el documento.

# **Impresión de trabajos confidenciales y otros trabajos en espera**

#### **Para usuarios de Windows**

- **1** Con un documento abierto, haga clic en **Archivo** <sup>&</sup>gt;**Imprimir**.
- **2** Seleccione a impresora y, a continuación, haga clic en **Propiedades**, **Preferencias**, **Opciones** o **Configuración**.
- **3** Haga clic en **Imprimir y poner en espera**.
- **4** Seleccione **Utilizar Imprimir y retener** y asigne un nombre de usuario.
- **5** Seleccione el tipo de trabajo de impresión (Confidencial, Repetir, Reservar o Verificar).

Si selecciona **Confidencial**, proteja el trabajo de impresión con un número de identificación personal (PIN).

- **6** Haga clic en **Aceptar** o **Imprimir**.
- **7** En la página de inicio de la impresora, libere el trabajo de impresión.
- **•** Para los trabajos de impresión confidenciales, toque **Trabajos en espera** > seleccione su nombre de usuario > **Confidencial** > introduzca el PIN > seleccione el trabajo de impresión > configure los valores > **Imprimir**.
- **•** Para otros trabajos de impresión, toque **Trabajos en espera** > seleccione su nombre de usuario > seleccione el trabajo de impresión > configure los valores > **Imprimir**.

#### **Para usuarios de Macintosh**

#### **Mediante AirPrint**

- **1** Con un documento abierto, seleccione **Archivo** <sup>&</sup>gt;**Imprimir**.
- **2** Seleccione la impresora y, a continuación, en el menú desplegable que sigue al menú Orientación, seleccione **Impresión con PIN**.
- **3** Active **Imprimir con PIN** y, a continuación, introduzca un PIN de cuatro dígitos.
- **4** Haga clic en **Imprimir**.
- **5** En la página de inicio de la impresora, libere el trabajo de impresión. Toque **Trabajos en espera** > seleccione el nombre de su equipo > **Confidencial** > introduzca el PIN > seleccione el trabajo de impresión > **Imprimir**.

#### **Mediante el controlador de impresión**

- **1** Con un documento abierto, seleccione **Archivo** <sup>&</sup>gt;**Imprimir**.
- **2** Seleccione la impresora y, a continuación, en el menú desplegable que sigue al menú Orientación, seleccione **Imprimir y poner en espera**.
- **3** Seleccione **Impresión confidencial** y, a continuación, introduzca un PIN de cuatro dígitos.
- **4** Haga clic en **Imprimir**.
- **5** En la página de inicio de la impresora, libere el trabajo de impresión. Toque **Trabajos en espera** > seleccione el nombre del equipo > **Confidencial** > seleccione el trabajo de impresión > introduzca el PIN > **Imprimir**.

# <span id="page-1-0"></span>**Mantenimiento de laimpresora**

### **Conexión de cables**

#### **PRECAUCIÓN: PELIGRO DE DESCARGAS**

**ELÉCTRICAS:** Para evitar el riesgo de descarga eléctrica, no configure este producto ni realice ninguna conexión eléctrica ni de cableado, como la función de fax, el cable de alimentación o el teléfono, si hay una tormenta eléctrica.

**PRECAUCIÓN: POSIBLES DAÑOS PERSONALES:** Para $\sqrt{L}$  evitar el riesgo de incendio o descarga eléctrica, conecte el cable de alimentación a una toma de corriente debidamente conectada a tierra con la potencia adecuada que se encuentre cerca del dispositivo y resulte fácilmente accesible.

**PRECAUCIÓN: POSIBLES DAÑOS PERSONALES:** Para $\sqrt{!}$  evitar el riesgo de incendio o descarga eléctrica, utilice exclusivamente el cable de alimentación que se suministra junto con este producto o el repuesto autorizado por el fabricante.

**Advertencia: Posibles daños:** Para evitar la pérdida de datos o un funcionamiento incorrecto, no toque el cable USB, ningún adaptador de red inalámbrica ni las zonas de la impresora que se muestran mientras se está imprimiendo activamente.

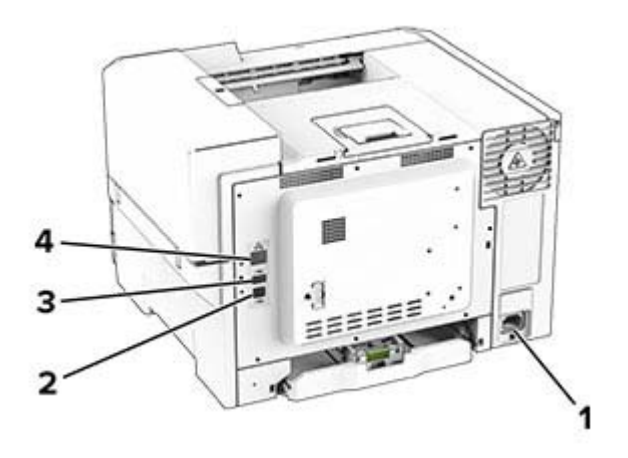

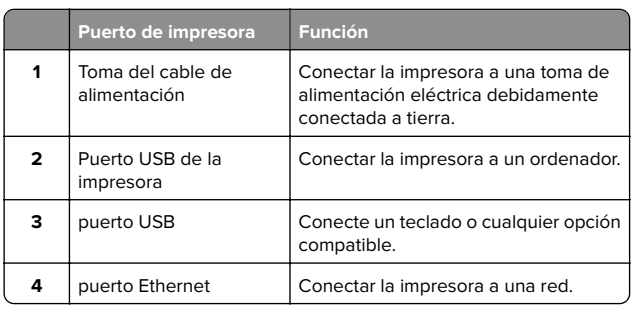

# **Sustitución del cartucho de tóner**

**1** Abra la puerta B.

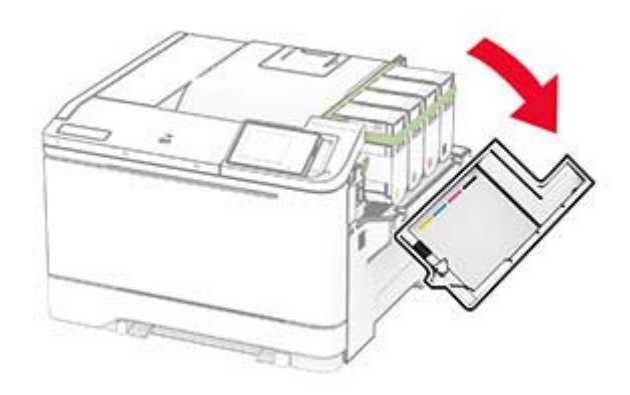

**2** Extraiga el cartucho de tóner usado.

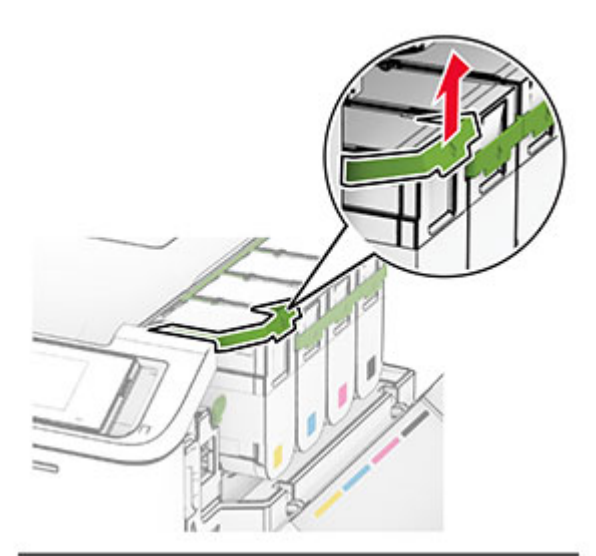

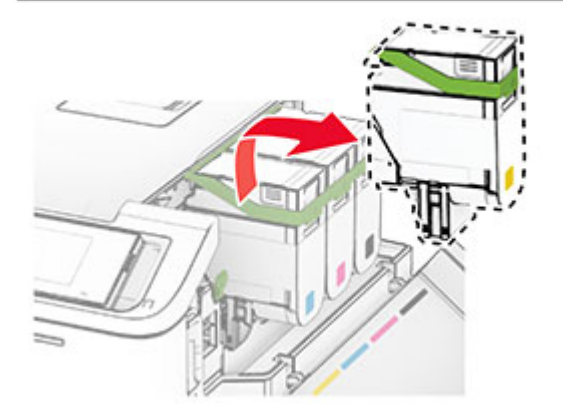

**3** Desembale el nuevo cartucho de tóner.

**4** Introduzca el nuevo cartucho de tóner hasta que haga clic en su sitio.

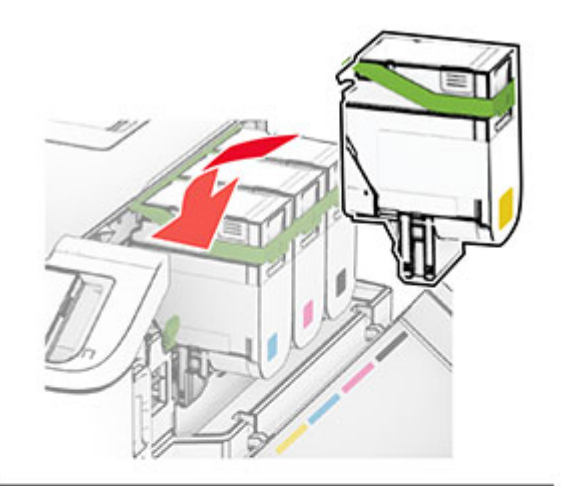

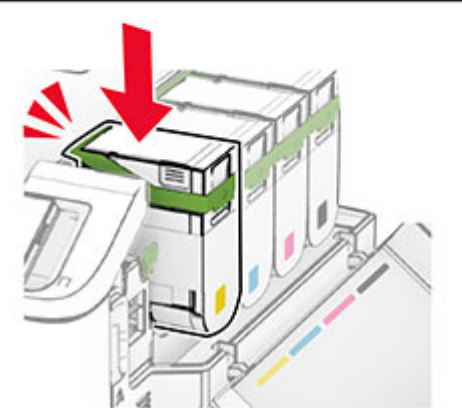

**5** Cierre la puerta.

## **Carga de bandejas**

**PRECAUCIÓN: RIESGO DE CAÍDA:** Para reducir el riesgo de inestabilidad del equipo, cargue cada bandeja por separado. Mantenga todas las bandejas cerradas hasta que los necesite.

**1** Extraiga la bandeja.

**Nota:** Para evitar atascos, no extraiga las bandejas mientras la impresora esté ocupada.

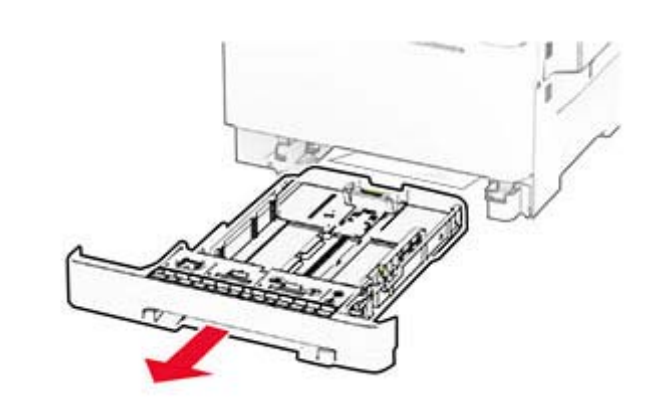

**2** Ajuste las guías para que coincidan con el tamaño del papel que va a cargar.

**Nota:** Utilice los indicadores de la parte inferior de la bandeja como ayuda para la colocación de las guías.

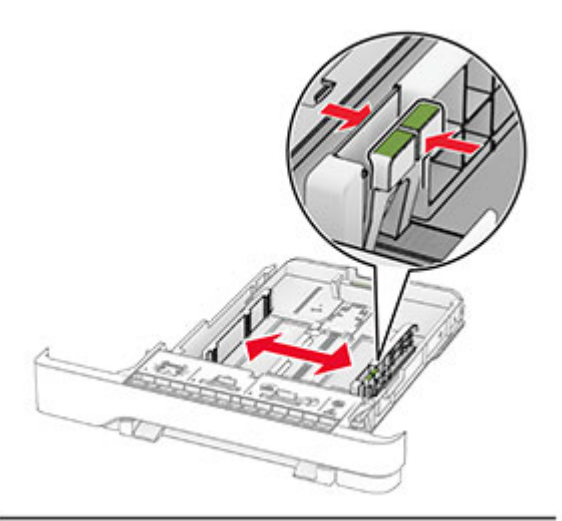

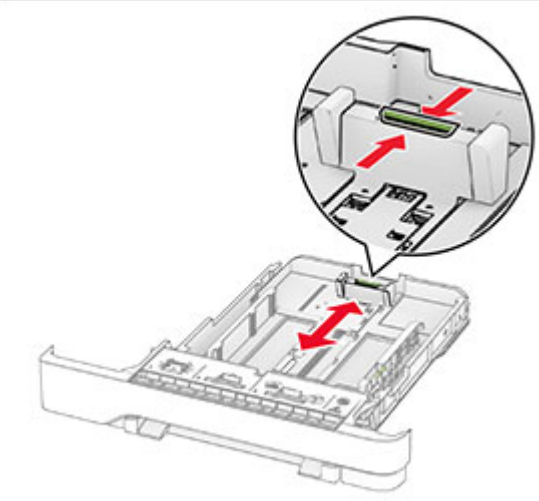

**3** Flexione, airee y alise los bordes del papel antes de cargarlo.

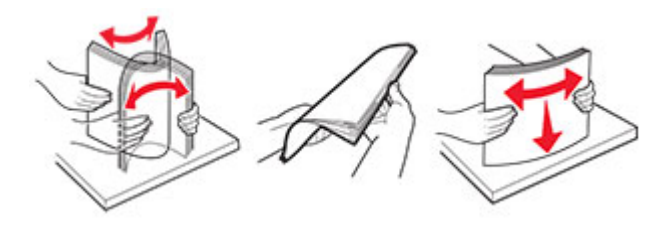

- **4** Cargue la pila de papel con la cara de impresión hacia arriba.
	- **•** Para imprimir a una cara, cargue el papel con membrete hacia arriba con el encabezado en la parte frontal de la bandeja.
	- **•** Para imprimir a doble cara, cargue el papel con membrete hacia abajo con el encabezado en la parte posterior de la bandeja.
	- **•** No deslice el papel en la bandeja.
	- **•** Asegúrese de que la altura de la pila no exceda el indicador de capacidad máxima de papel. Si sobrepasa el límite, se pueden producir atascos de papel.

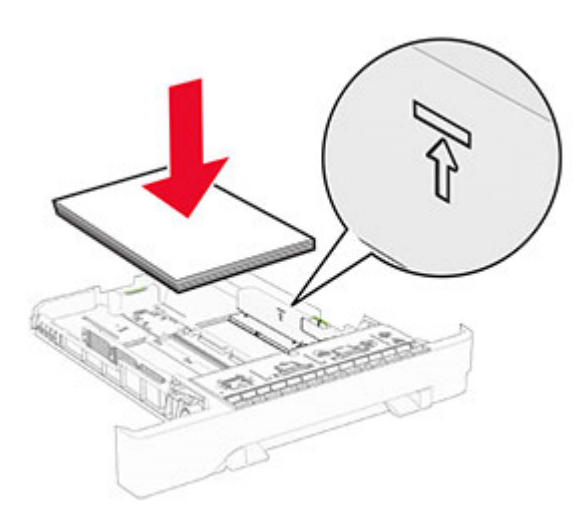

#### **5** Introduzca la bandeja.

Si es necesario, defina el tipo y el tamaño del papel para que coincida con el papel cargado en la bandeja.

# **Carga del alimentador manual**

**1** Ajuste las guías del borde para que coincidan con la anchura del papel que va a cargar.

**Nota:** Asegúrese de que las guías se ajustan bien al papel, pero no quedan demasiado apretadas como para hacer que el papel se arrugue.

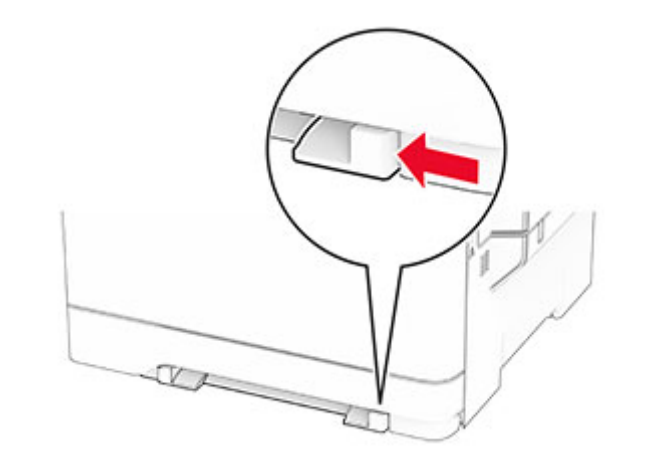

**2** Cargue una hoja de papel con la cara de impresión hacia abajo.

**Nota:** Asegúrese de que el papel está cargado en línea recta para evitar que la impresión se tuerza o sesgue.

**•** Para imprimir a una cara, cargue el papel con membrete con la cara imprimible hacia abajo e introduciendo primero el borde superior.

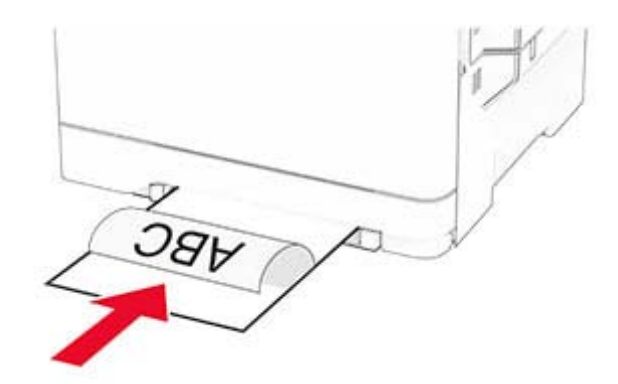

**•** Para imprimir a doble cara, cargue el papel con membrete con la cara imprimible hacia arriba e introduciendo el borde superior en último lugar.

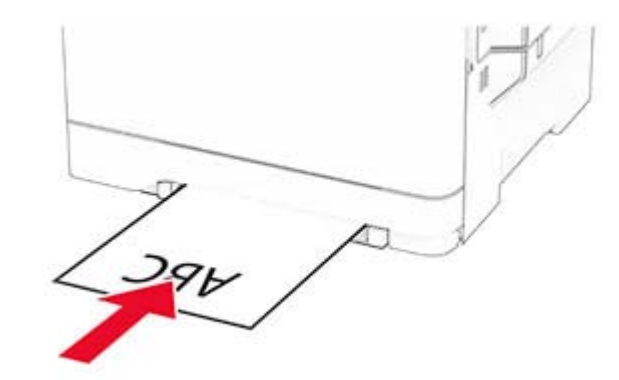

**•** Cargue el sobre con la cara de la solapa hacia arriba y hacia el lado derecho de la guía de papel.

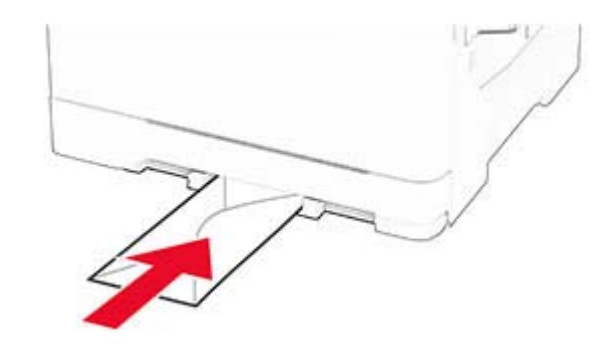

**3** Introduzca el papel hasta que la impresora capture el borde.

**Advertencia: Posibles daños:** Para evitar atascos de papel, no lo fuerce al introducirlo en el alimentador manual.

### **Carga del alimentador multiuso**

**Nota:** El alimentador multiuso solo está disponible si la bandeja dúplex de 650 hojas opcional está instalada.

#### **1** Abra el alimentador multiuso. **2**

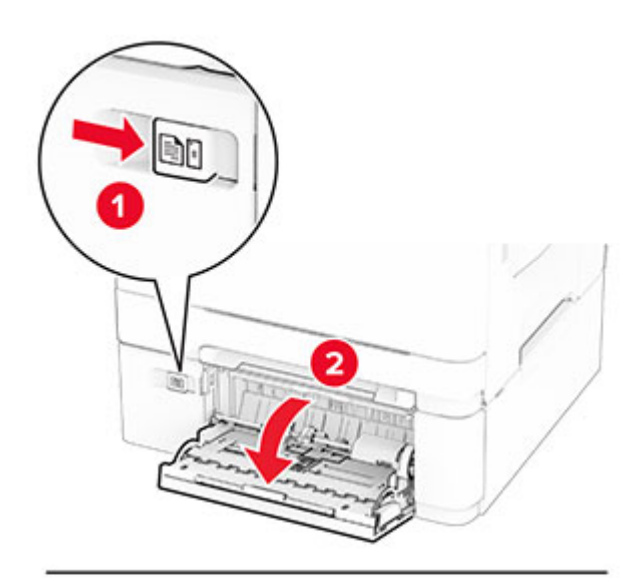

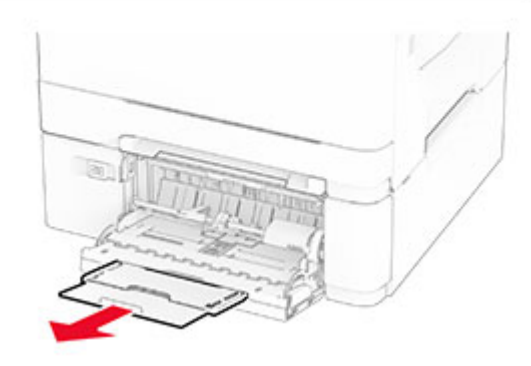

2 Ajuste la guía para que coincida con el tamaño del papel que va a cargar.

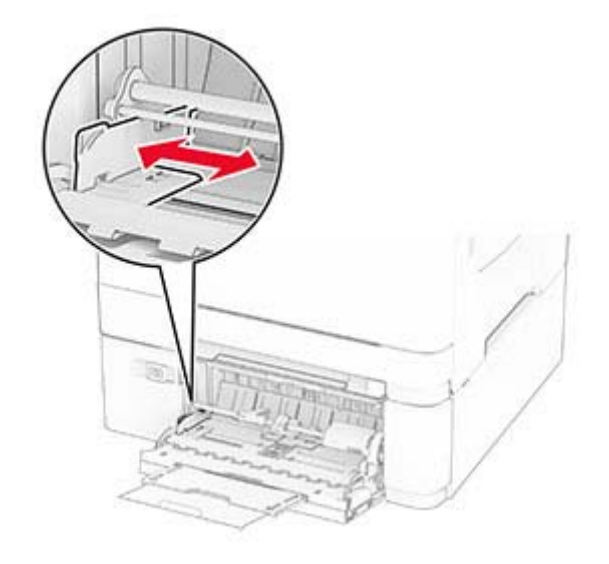

**3** Flexione, airee y alise los bordes del papel antes de cargarlo.

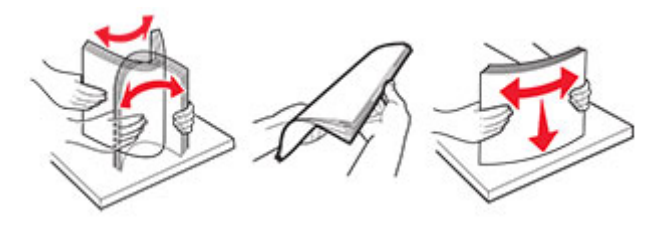

**4** Cargue el papel.

**•** Para imprimir a una cara, cargue el papel con membrete con la cara imprimible hacia abajo e introduciendo primero el borde superior.

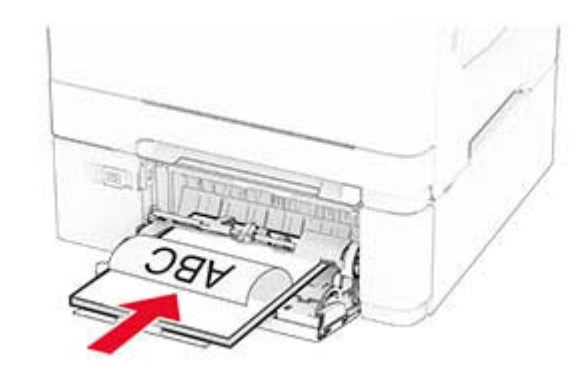

**•** Para imprimir a doble cara, cargue el papel con membrete con la cara imprimible hacia arriba e introduciendo el borde superior en último lugar.

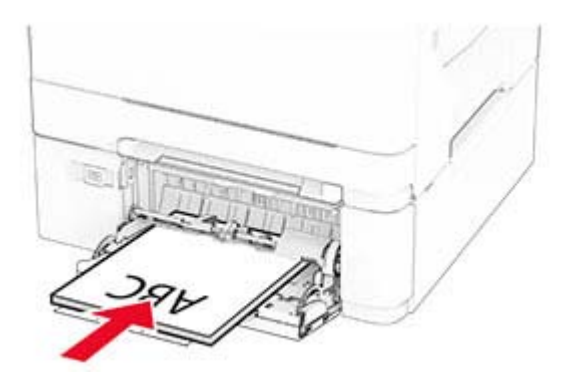

<span id="page-5-0"></span>**•** Cargue sobres con la solapa hacia arriba y contra el lado derecho de la guía de papel.

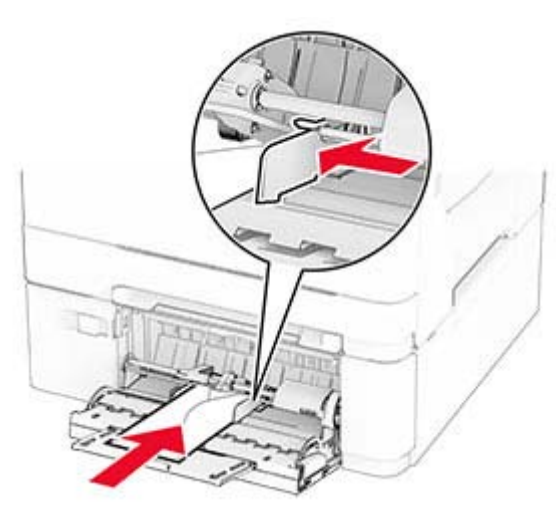

**Advertencia: Posibles daños:** No utilice sobres con sellos, cierres, broches, ventanas, revestimientos oleosos o autoadhesivos.

**5** En el menú Papel del panel de control, defina el tamaño y el tipo de papel para que coincidan con el papel cargado en el alimentador multiuso.

# **Definición del tipo y el tamaño del papel**

- **1** En la pantalla de inicio, toque **Valores** > **Papel** > **Configuración de bandeja** <sup>&</sup>gt;**Tamaño/tipo de papel** > y seleccione un origen del papel
- **2** Defina el tipo y el tamaño del papel.

# **Instalación del software de laimpresora**

#### **Notas:**

- **•** El controlador de impresión se incluye en el paquete de instalación del software.
- **•** En el caso de equipos Macintosh con MacOS versión 10.7 o posterior, no es necesario instalar el controlador para imprimir en una impresora certificada con AirPrint. Si desea

funciones de impresión personalizadas, descargue el controlador de impresión.

- **1** Obtenga una copia del paquete de instalación del software.
	- **•** A través del CD de software suministrado con la impresora.
	- **•** A través de nuestro sitio web o en el lugar en el que adquirió la impresora.
- **2** Haga doble clic en el paquete de instalación y siga las instrucciones que aparecen en la pantalla del equipo.

# **Actualización de firmware**

Para mejorar el rendimiento de la impresora y solucionar problemas, actualice el firmware de la impresora con regularidad.

Para obtener más información sobre cómo actualizar el firmware, póngase en contacto con el representante de ventas.

**1** Abra un explorador web y, a continuación, escriba la dirección IP de la impresora en el campo de la dirección.

#### **Notas:**

- **•** Verá la dirección IP de la impresora en la pantalla de inicio de la misma. La dirección IP aparece como cuatro grupos de números separados por puntos, como 123.123.123.123.
- **•** Si está utilizando un servidor proxy, desactívelo temporalmente para cargar correctamente la página web.
- **2** Haga clic en **Valores** <sup>&</sup>gt;**Dispositivo** <sup>&</sup>gt;**Actualizar firmware**.
- **3** Para ello, realice una de las siguientes acciones:
	- **•** Haga clic en **Buscar actualizaciones ahora** <sup>&</sup>gt;**Acepto, iniciar actualización**.
	- **•** Cargue el archivo flash.
	- **a** Busque el archivo flash.
	- **b** Haga clic en **Cargar** <sup>&</sup>gt;**Iniciar**.

### **Adición de impresoras a un equipo**

Antes de empezar, realice una de las siguientes acciones:

- **•** Conecte la impresora y el equipo a la misma red. Para obtener más información acerca de la conexión de la impresora a una red, consulte ["Conexión de la impresora a una red Wi-Fi" en la](#page-6-0) [página 7](#page-6-0).
- **•** Conecte el equipo a la impresora. Para obtener más información, consulte ["Conexión de un equipo a la impresora"](#page-6-0) [en la página 7](#page-6-0).

**•** Conectar la impresora al equipo mediante un cable USB. Para obtener más información, consulte ["Conexión de cables" en](#page-1-0) [la página 2](#page-1-0).

**Nota:** El cable USB se vende por separado.

#### **Para usuarios de Windows**

**1** Desde un equipo, instale el controlador de impresión.

**Nota:** Para obtener más información, consulte "Instalación del software de la impresora" en la página 6.

- **2** Abra la carpeta de impresoras y, a continuación, haga clic en **Añadir una impresora o un escáner**.
- **3** En función de la conexión de la impresora, realice una de las siguientes acciones:
	- **•** Seleccione una impresora en la lista y, a continuación, haga clic en **Agregar dispositivo**.
	- **•** Haga clic en **Mostrar impresoras Wi-Fi Direct**, seleccione una impresora y, a continuación, haga clic en **Agregar dispositivo**.
	- **•** Haga clic en **La impresora no está en la lista** y, a continuación, en la ventana Añadir impresora, haga lo siguiente:
		- **a** Seleccione **Agregar impresora mediante una dirección TCP/IP o un nombre de host** y, a continuación, haga clic en **Siguiente**.
	- **b** En el campo "Nombre del host o dirección IP", escriba la dirección IP de la impresora y, a continuación, haga clic en **Siguiente**.

#### **Notas:**

- **–** Verá la dirección IP de la impresora en la pantalla de inicio de la misma. La dirección IP aparece como cuatro grupos de números separados por puntos, como 123.123.123.123.
- **–** Si está utilizando un servidor proxy, desactívelo temporalmente para cargar correctamente la página web.
- **c** Seleccione un controlador de impresión y haga clic en **Siguiente**.
- **d** Seleccione **Usar el controlador de impresión que está instalado actualmente (recomendado)** y, a continuación, haga clic en **Siguiente**.
- **e** Escriba un nombre de impresora y, a continuación, haga clic en **Siguiente**.
- **f** Seleccione una opción de uso compartido de impresora y, a continuación, haga clic en **Siguiente**.
- **g** Haga clic en **Finalizar**.

#### <span id="page-6-0"></span>**Para usuarios de Macintosh**

- **1** En un equipo, abra **Impresoras y escáneres**.
- **2** Haga clic en y, a continuación, seleccione una impresora.
- **3** En el menú Utilizar, seleccione un controlador de impresión.

#### **Notas:**

- **•** Para utilizar el controlador de impresión de Macintosh, seleccione **AirPrint** o **Secure AirPrint**.
- **•** Si desea utilizar funciones de impresión personalizadas, seleccione el controlador de impresión del fabricante. Para instalar el controlador, consulte ["Instalación del](#page-5-0) [software de la impresora" en la página 6](#page-5-0).
- **4** Agregue la impresora.

# **Conexión de la impresora a una red Wi-Fi**

Asegúrese de que Adaptador activo está configurado en Automático. En la pantalla de inicio, toque **Valores** > **Red/Puertos** <sup>&</sup>gt;**Descripción general de la red** <sup>&</sup>gt;**Adaptador activo**.

- **1** En la pantalla de inicio, toque **Valores** <sup>&</sup>gt;**Red/puertos** <sup>&</sup>gt; **Inalámbrico** <sup>&</sup>gt;**Configurar en panel de impresora** <sup>&</sup>gt; **Seleccionar red**.
- **2** Seleccione una red Wi-Fi e introduzca la contraseña de la red.

**Nota:** En los modelos de impresora compatibles con redes Wi-Fi, aparecerá una solicitud de configuración de la red Wi-Fi durante la configuración inicial.

# **Configuración de Wi**‑**Fi Direct**

Wi-Fi Direct<sup>®</sup> Es una tecnología basada en la conexión Wi-Fi, que permite a los dispositivos inalámbricos conectarse directamente a una impresora compatible con Wi-Fi Direct sin utilizar un punto de acceso (router inalámbrico).

- **1** En la pantalla de inicio, toque **Valores** <sup>&</sup>gt;**Red/puertos** <sup>&</sup>gt;**Wi-Fi Direct**.
- **2** Configure los valores.
	- **• Activar Wi-Fi Direct**: permite que la impresora utilice su propia red Wi‑Fi Direct.
	- **• Nombre de Wi**‑**Fi Direct**: asigna un nombre a la red Wi-Fi Direct.
- **• Contraseña de Wi-Fi Direct**: asigna la contraseña para negociar la seguridad inalámbrica cuando se utilice la conexión de igual a igual.
- **• Mostrar contraseña en la página de configuración**: muestra la contraseña en la Página de configuración de la red.
- **• Aceptar automáticamente las solicitudes del botón de pulsación**: permite a la impresora aceptar solicitudes de conexión automáticamente.

**Nota:** La aceptación automática de las solicitudes del botón de pulsación no está protegida.

#### **Notas:**

- **•** De forma predeterminada, la contraseña de red Wi-Fi Direct no es visible en la pantalla de la impresora. Para mostrar la contraseña, active el icono de revelación de contraseña. En la pantalla de inicio, toque **Valores** <sup>&</sup>gt;**Seguridad** <sup>&</sup>gt;**Varios** <sup>&</sup>gt; **Activar revelación de contraseña/PIN**.
- **•** Para conocer la contraseña de la red Wi-Fi Direct sinmostrarla en la pantalla de la impresora, en la pantalla de inicio, toque **Valores** <sup>&</sup>gt;**Informes** <sup>&</sup>gt;**Red** <sup>&</sup>gt;**Página de configuración de red**.

### **Conexión de un equipo a la impresora**

Antes de conectar el equipo, asegúrese de que se ha configurado Wi-Fi Direct. Para obtener más información, consulte "Configuración de Wi‑Fi Direct" en la página 7.

#### **Para usuarios de Windows**

- **1** Abra la carpeta de las impresoras y, a continuación, haga clic en **Agregar una impresora**.
- **2** Haga clic en **Mostrar impresoras Wi-Fi Direct** y, a continuación, seleccione el nombre de Wi‑Fi Direct de la impresora.
- **3** Anote el PIN de ocho dígitos de la impresora que se muestra en la pantalla de la misma.
- **4** Introduzca el PIN en el equipo.

**Nota:** Si el controlador de impresora aún no está instalado, Windows descargará el controlador adecuado.

#### **Para usuarios de Macintosh**

**1** Haga clic en el icono de conexión inalámbrica y, a continuación, seleccione el nombre de Wi-Fi Direct de la impresora.

**Nota:** La cadena DIRECT-xy (donde x e y son dos caracteres aleatorios) se añade antes del nombre de Wi-Fi Direct.

**2** Escriba la contraseña de Wi-Fi Direct.

**Nota:** Cambie a la red inalámbrica previa de su equipo una vez que haya desconectado Wi-Fi Direct.

# **Conexión de un dispositivo móvil a la impresora**

Antes de conectar el dispositivo móvil, asegúrese de que se ha configurado Wi-Fi Direct. Para obtener más información, consulte "Configuración de Wi‑Fi Direct" en la página 7.

#### **Conexión con Wi**‑**Fi Direct**

**Nota:** Estas instrucciones se aplican únicamente a dispositivos móviles Android.

- **1** En el dispositivo móvil, vaya al menú de ajustes.
- **2** Active **Wi-Fi** y, a continuación, toque **Wi-Fi Direct**.
- **3** Seleccione el nombre de Wi-Fi Direct de la impresora.
- **4** Confirme la conexión en el panel de control de la impresora.

#### **Conexión con la red Wi-Fi**

- **1** En el dispositivo móvil, vaya al menú de ajustes.
- **2** Toque **Wi-Fi** y, a continuación, seleccione el nombre de Wi-Fi Direct de la impresora.

**Nota:** La cadena DIRECT-xy (donde x e y son dos caracteres aleatorios) se añade antes del nombre de Wi-Fi Direct.

**3** Introduzca la contraseña de Wi-Fi Direct.

# **Eliminación de atascos**

### **Cómo evitar atascos**

#### **Cargue el papel correctamente**

**•** Asegúrese de que el papel esté bien colocado en la bandeja.

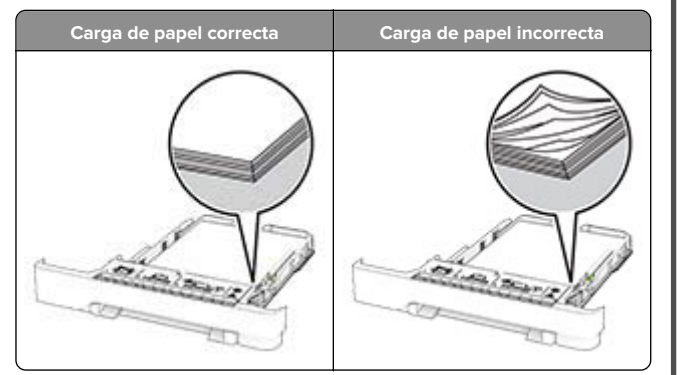

- **•** No cargue ni extraiga las bandejas mientras si esté imprimiendo.
- **•** No cargue demasiado papel. Asegúrese de que la altura de la pila no exceda el indicador de capacidad máxima de papel.
- **•** No deslice el papel en la bandeja. Cárguelo tal como se muestra en la ilustración.

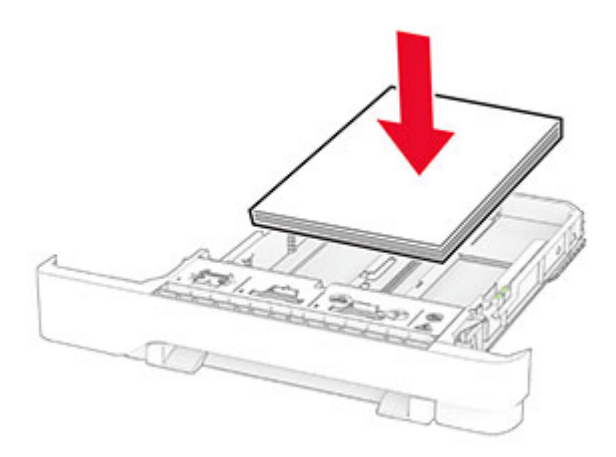

- **•** Asegúrese de que las guías del papel estén colocadas correctamente y no estén demasiado ajustadas al papel ni a los sobres.
- **•** Introduzca la bandeja con firmeza en la impresora después de cargar el papel.

#### **Utilice papel recomendado**

- **•** Utilice sólo el papel o el material de impresión especial recomendado.
- **•** No cargue papel arrugado, doblado, húmedo ni curvado.

**•** Flexione, airee y alise los bordes del papel antes de cargarlo.

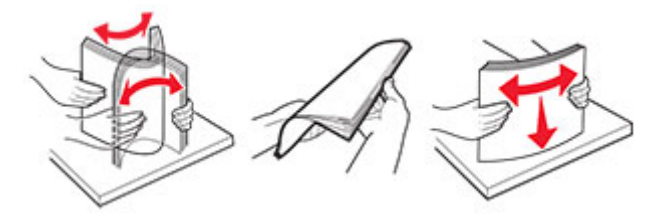

- **•** No utilice papel cortado ni recortado manualmente.
- **•** No mezcle tamaños, pesos o tipos de papel en la misma bandeja.
- **•** Asegúrese de que se definan el tamaño y el tipo de papel correctos en el equipo o en el panel de control de la impresora.
- **•** Guarde el papel teniendo en cuenta las recomendaciones del fabricante.

## **Identificación de la ubicación delatasco**

#### **Notas:**

- **•** Cuando el Asistente de atascos está Activado, la impresora expulsa páginas en blanco o con impresiones parciales después de eliminar la página atascada. Compruebe si hay páginas en blanco en la salida impresa.
- **•** Cuando Recuperación de atasco está definido en Activada o Automática, la impresora vuelve a imprimir las páginas atascadas.

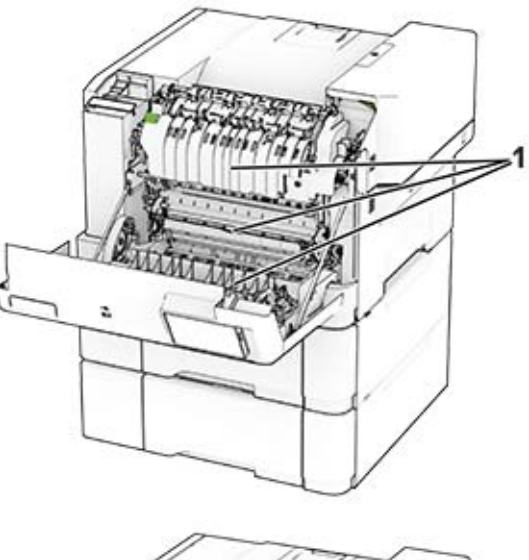

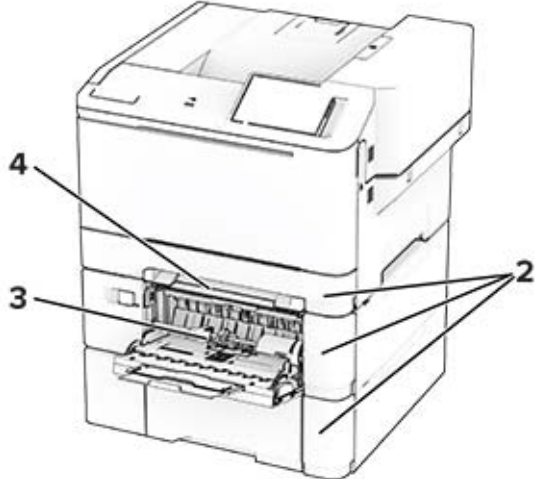

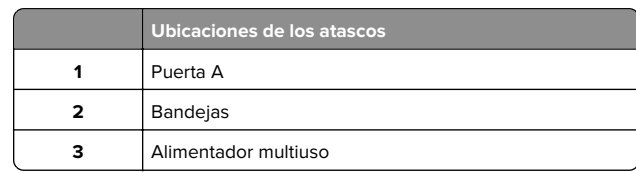

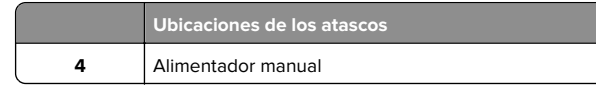

### **Atasco de papel en la puerta A**

#### **Atasco de papel debajo del fusor**

**1** Abra la puerta A.

**PRECAUCIÓN: SUPERFICIE CALIENTE:** El interior de la impresora podría estar caliente. Para evitar el riesgo de heridas producidas por el contacto con un componente caliente, deje que la superficie se enfríe antes de tocarlo.

**Advertencia: Posibles daños:** Para evitar daños por descargas electrostáticas, toque cualquier elemento metálico expuesto de la impresora antes de tocar las zonas internas de la impresora o acceder a ellas.

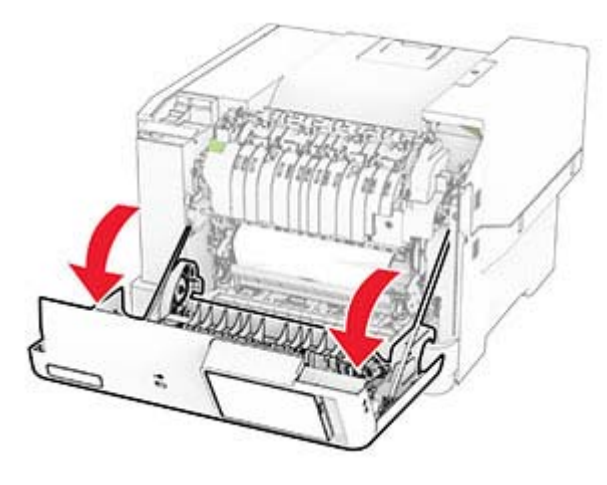

**2** Retire el papel atascado.

**Nota:** Retire todos los fragmentos de papel.

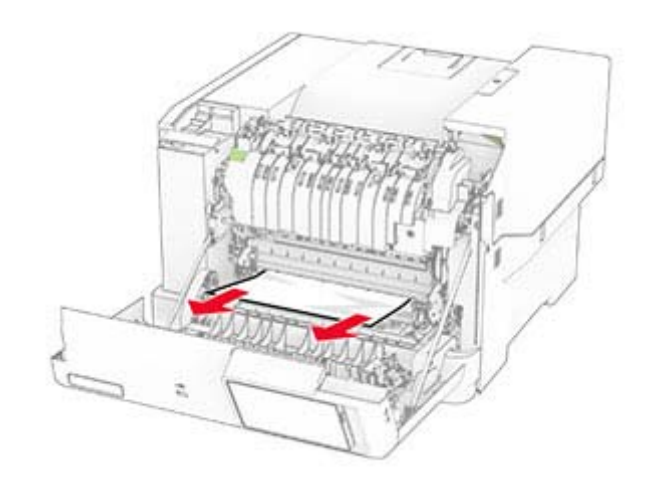

**3** Cierre la puerta A.

#### **Atasco de papel en el fusor**

**1** Abra la puerta A.

**PRECAUCIÓN: SUPERFICIE CALIENTE:** El interior de  $\Delta$  la impresora podría estar caliente. Para evitar el riesgo de heridas producidas por el contacto con un componente caliente, deje que la superficie se enfríe antes de tocarlo.

**Advertencia: Posibles daños:** Para evitar daños por descargas electrostáticas, toque cualquier elemento metálico expuesto de la impresora antes de tocar las zonas internas de la impresora o acceder a ellas.

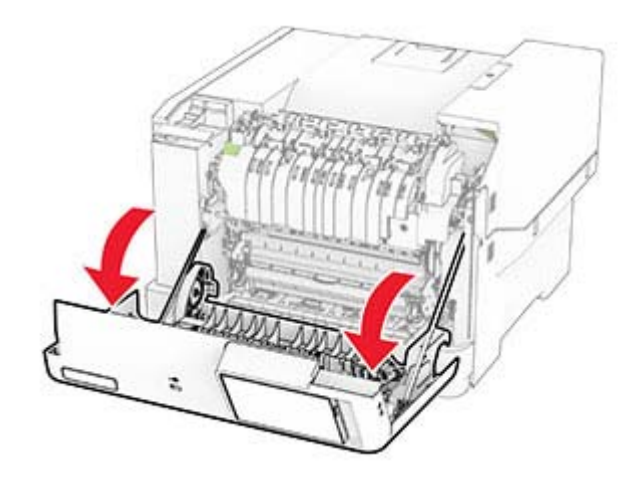

**2** Abra la puerta de acceso del fusor y retire el papel atascado.

**Nota:** Retire todos los fragmentos de papel.

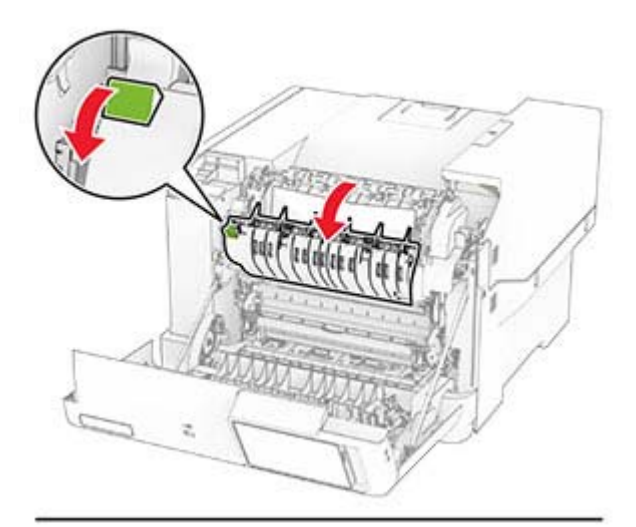

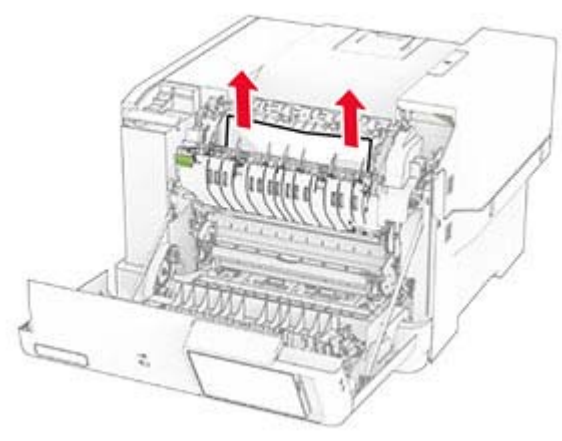

**3** Cierre la puerta A.

#### **Atasco de papel en la unidad de impresión a doble cara**

**1** Abra la puerta A.

**PRECAUCIÓN: SUPERFICIE CALIENTE:** El interior de  $\sqrt{\frac{m}{m}}$  la impresora podría estar caliente. Para evitar el riesgo de heridas producidas por el contacto con un componente caliente, deje que la superficie se enfríe antes de tocarlo.

**Advertencia: Posibles daños:** Para evitar daños por descargas electrostáticas, toque cualquier elemento metálico expuesto de la impresora antes de tocar las zonas internas de la impresora o acceder a ellas.

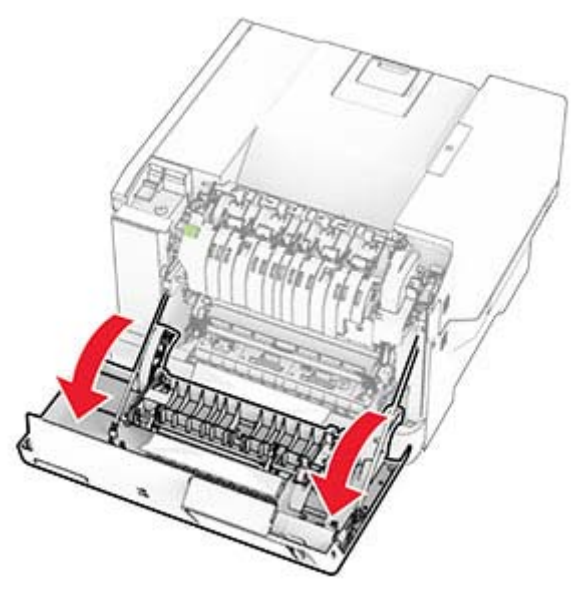

**2** Retire el papel atascado.

**Nota:** Retire todos los fragmentos de papel.

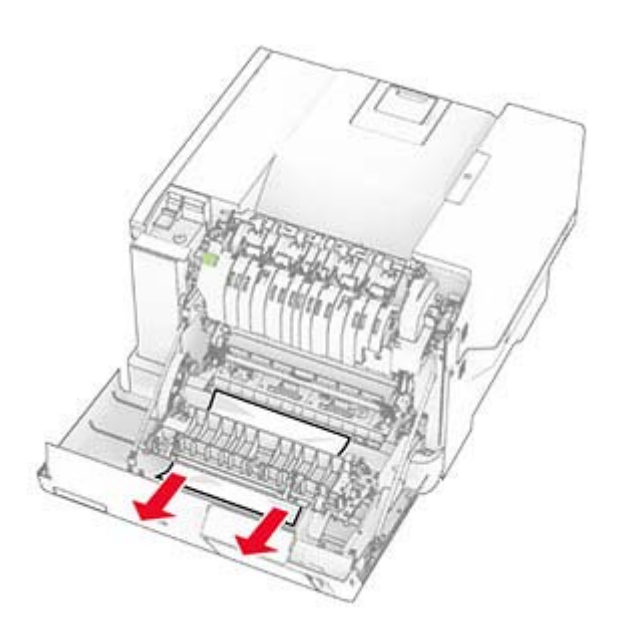

**3** Cierre la puerta A.

### **Atasco de papel en las bandejas**

**1** Extraiga la bandeja.

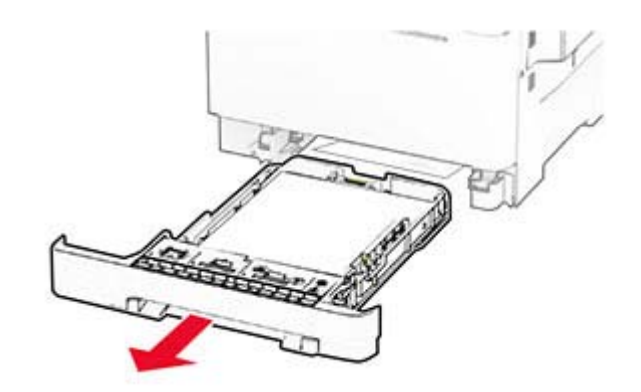

**Advertencia: Posibles daños:** Un sensor dentro de la bandeja opcional se daña fácilmente con la electricidad estática. Toque una superficie metálica antes de retirar el papel atascado en la bandeja.

**2** Retire el papel atascado.

**Nota:** Retire todos los fragmentos de papel.

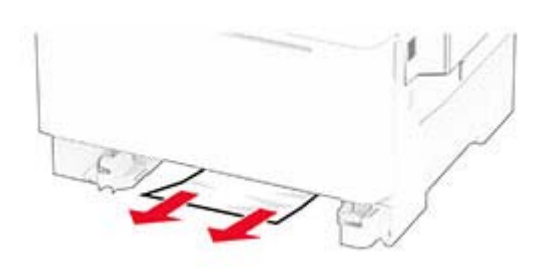

**3** Introduzca la bandeja.

## **Atasco de papel en el alimentador manual**

Retire el papel atascado.

**Nota:** Retire todos los fragmentos de papel.

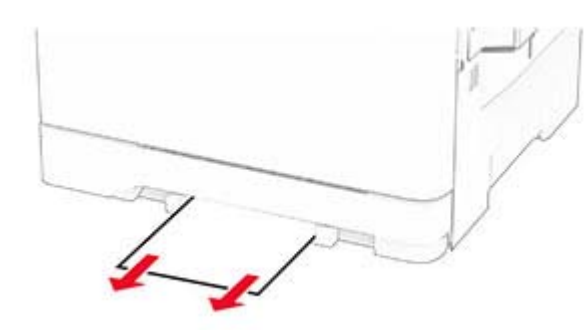

# **Atasco de papel en el alimentador multiuso**

**Nota:** El alimentador multiuso solo está disponible si la bandeja dúplex de 650 hojas opcional está instalada.

**1** Retire el papel del alimentador multiuso y ciérrelo.

**2** Extraiga la bandeja.

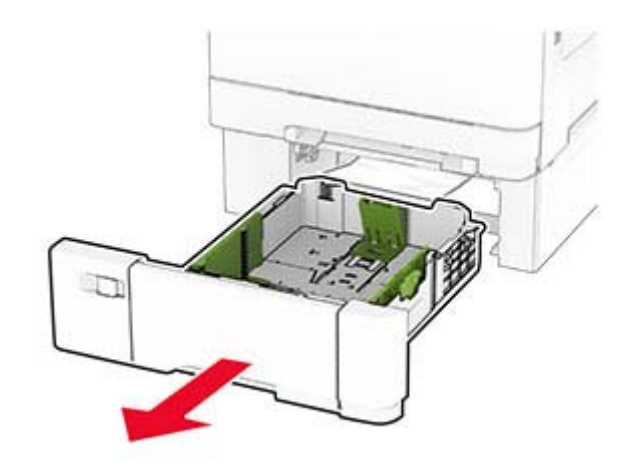

**3** Retire el papel atascado.

**Nota:** Retire todos los fragmentos de papel.

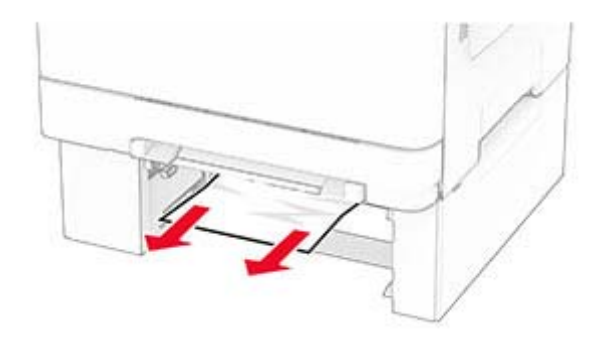

- **4** Introduzca la bandeja.
- **5** Abra el alimentador multiuso y, a continuación, vuelva a cargar el papel.